# **Excel - úvod**

Mgr. Martin Burant

### Excel - úvod

Většina z Vás se s Excelem asi nesetkala, ale věřte mi, že není zase tak složitý, i když tak možná vypadá. Nyní s Vámi projedu pár základů.

## Základem je si v PC rozkliknout tuhle ikonu.

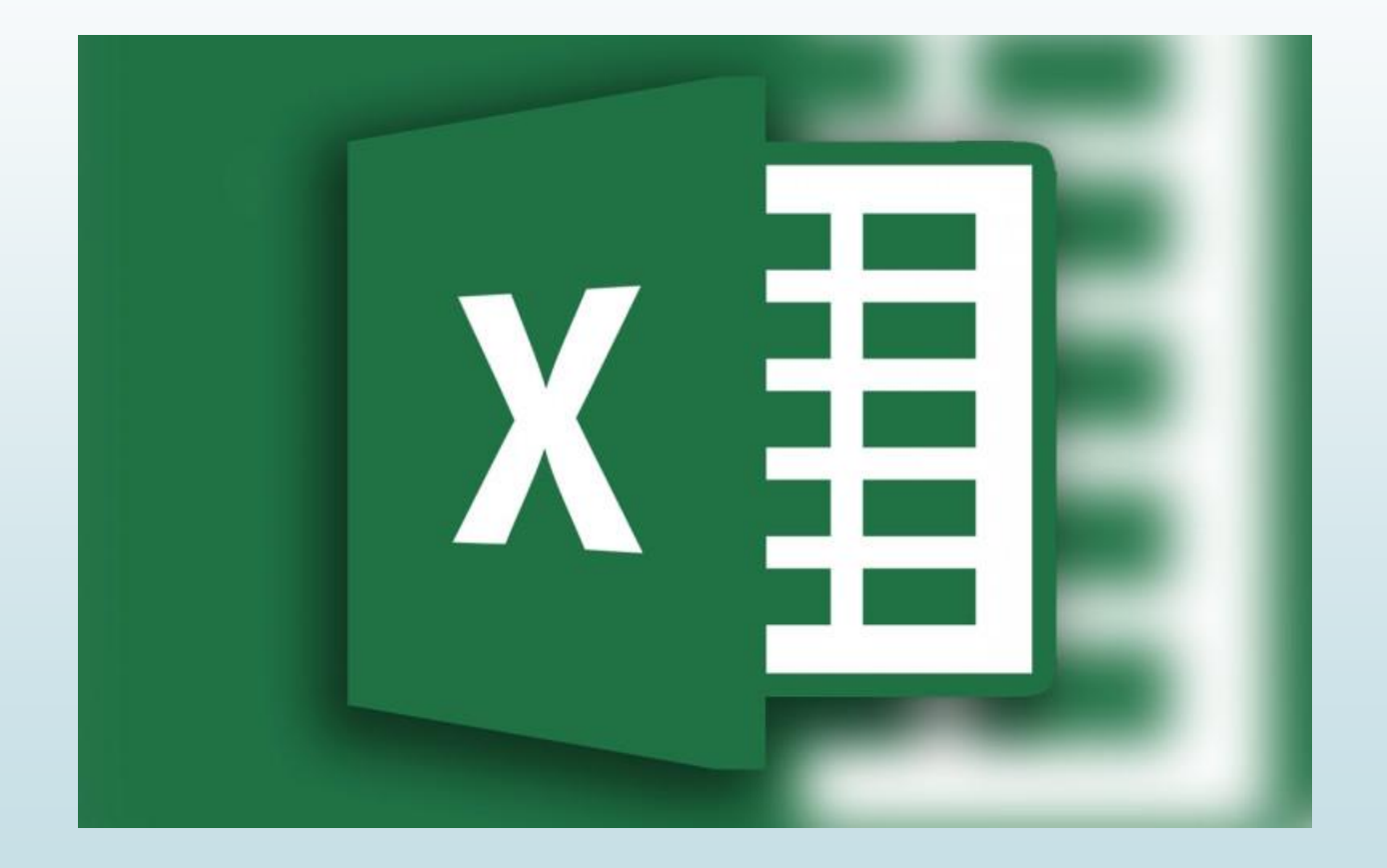

#### Objeví se Vám toto, zde klikněte na prázdný sešit.

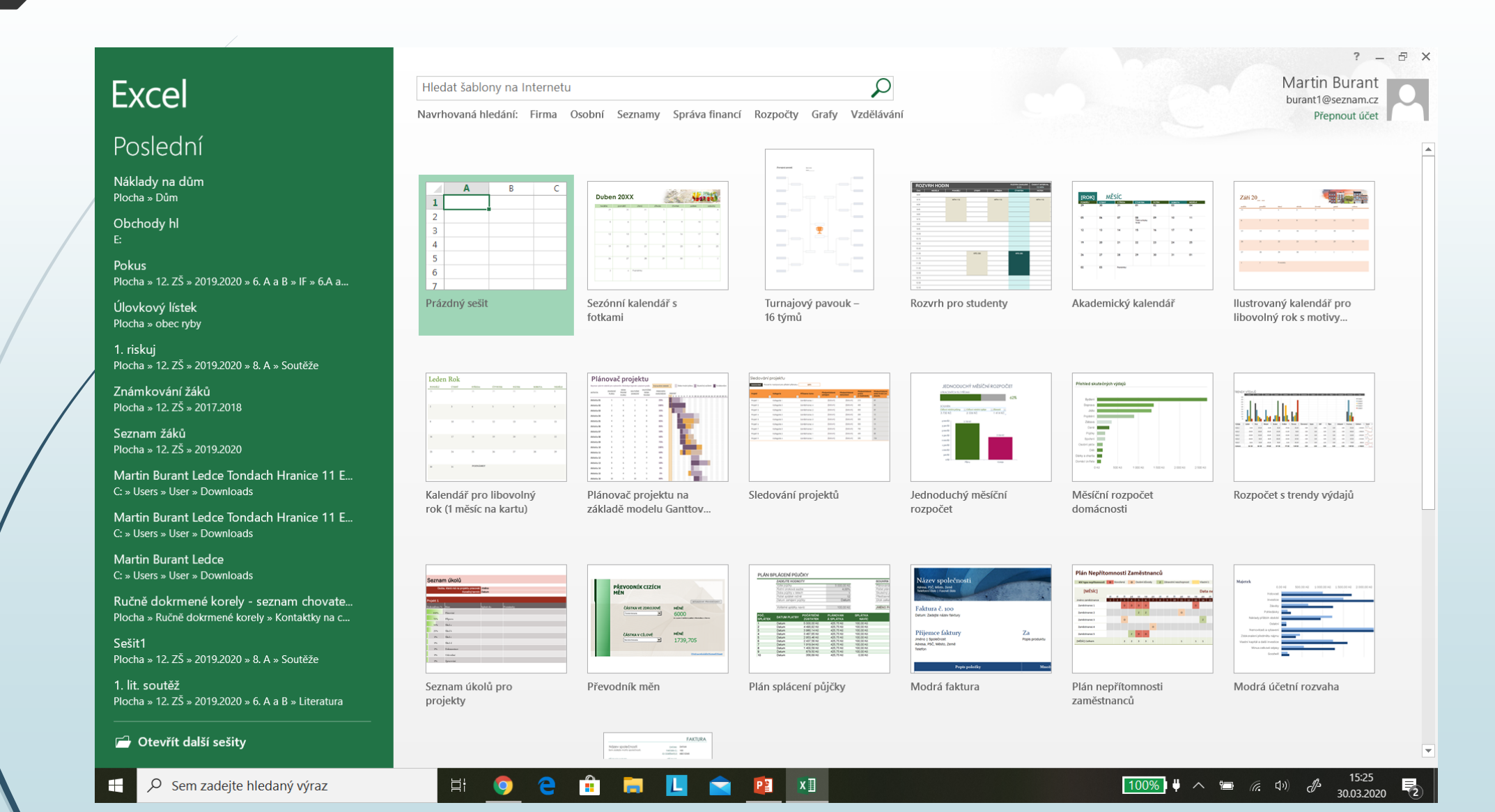

#### Nyní se Vám otevřela tato tabulka a můžete tvořit.

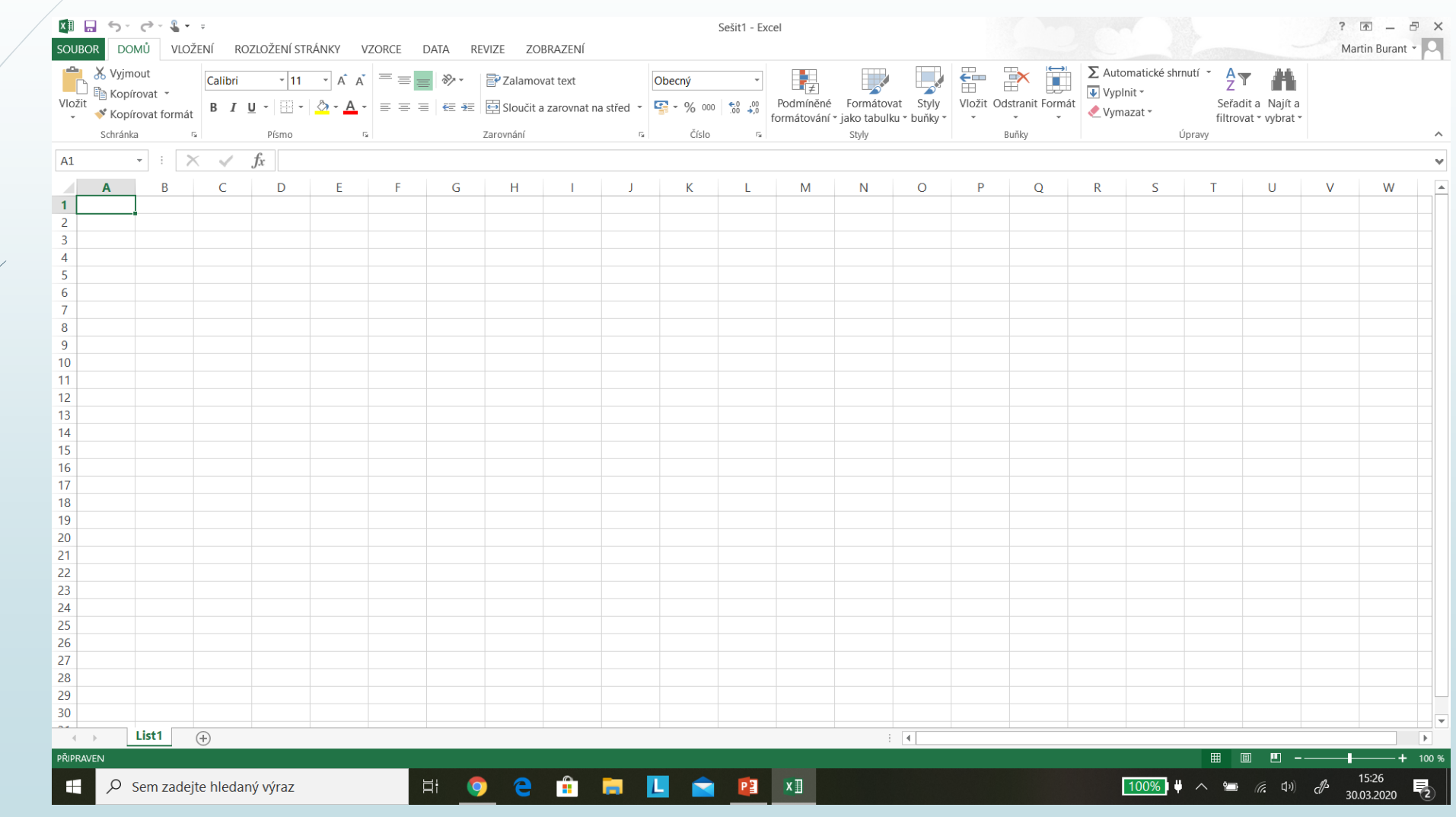

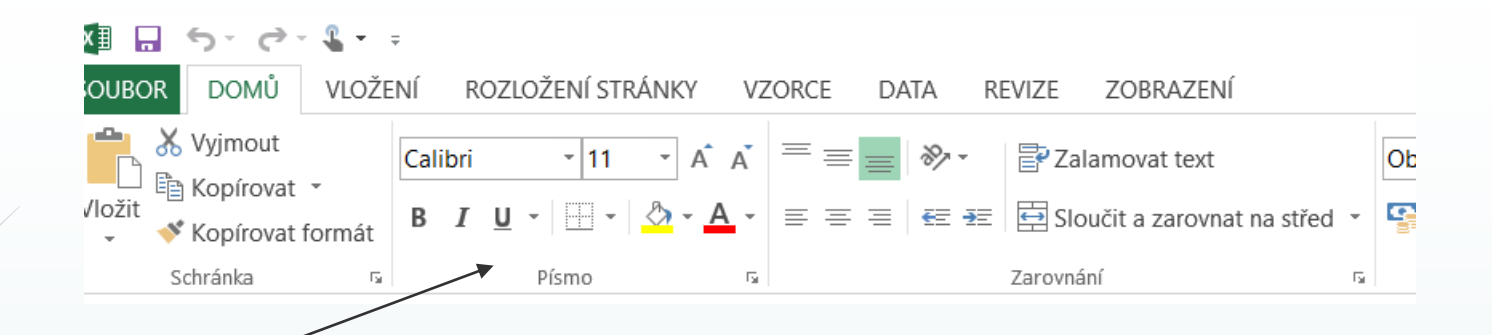

Když se podíváte na tuto část, je úplně stejná jako ve Wordu a PowerPointu. B = tučné písmo, I = kurzíva, U = podtržený text, A = změna barvy písma, následně i velikost a typ písma.

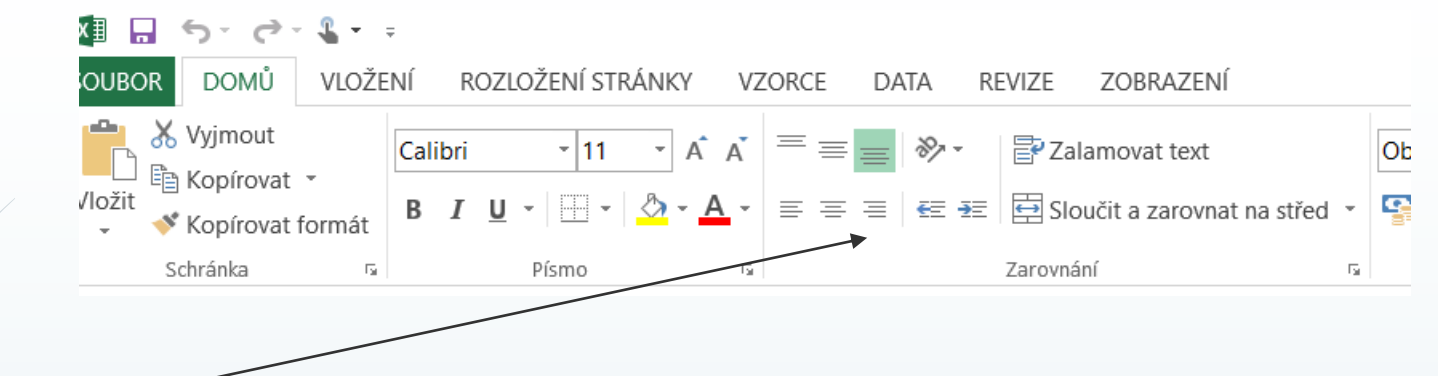

Zde mát<del>e zarovnání</del> textu.

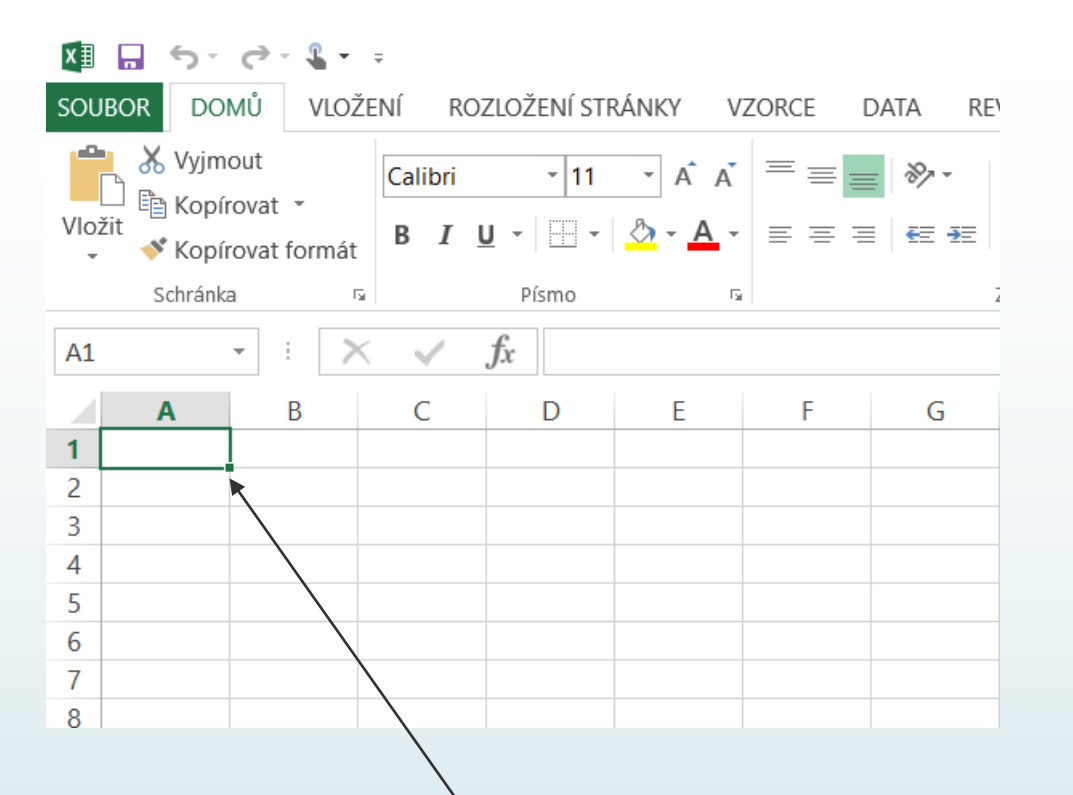

Nyní se podíváme na část, kterou určitě neznáte -> ohraničení. Jak jste se všimli, Excel se skládá z určitých obdélníků. Pokud byste teď dali tisk, vytiskl by se Vám čistý bílý papír. Nyní si ukážeme "výrobu" tabulky, budete k tomu potřebovat pouze myš.

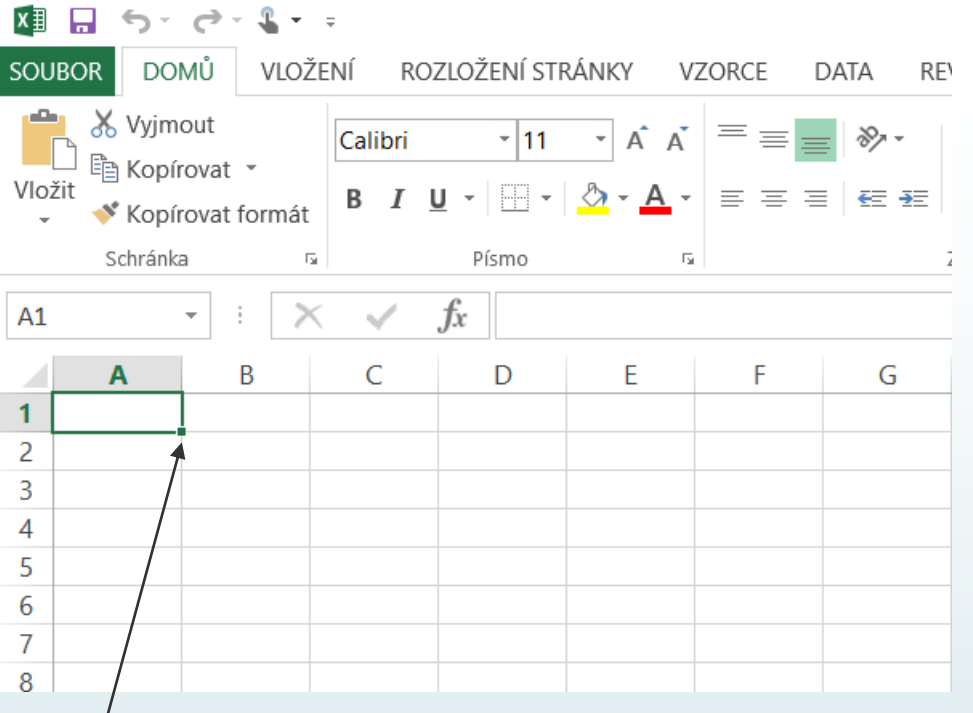

Myší klikněte do bodu 1A, tlačítko nepouštějte a postupně s ním dojeďte (myší) až k bodu 5D (následující obrázek).

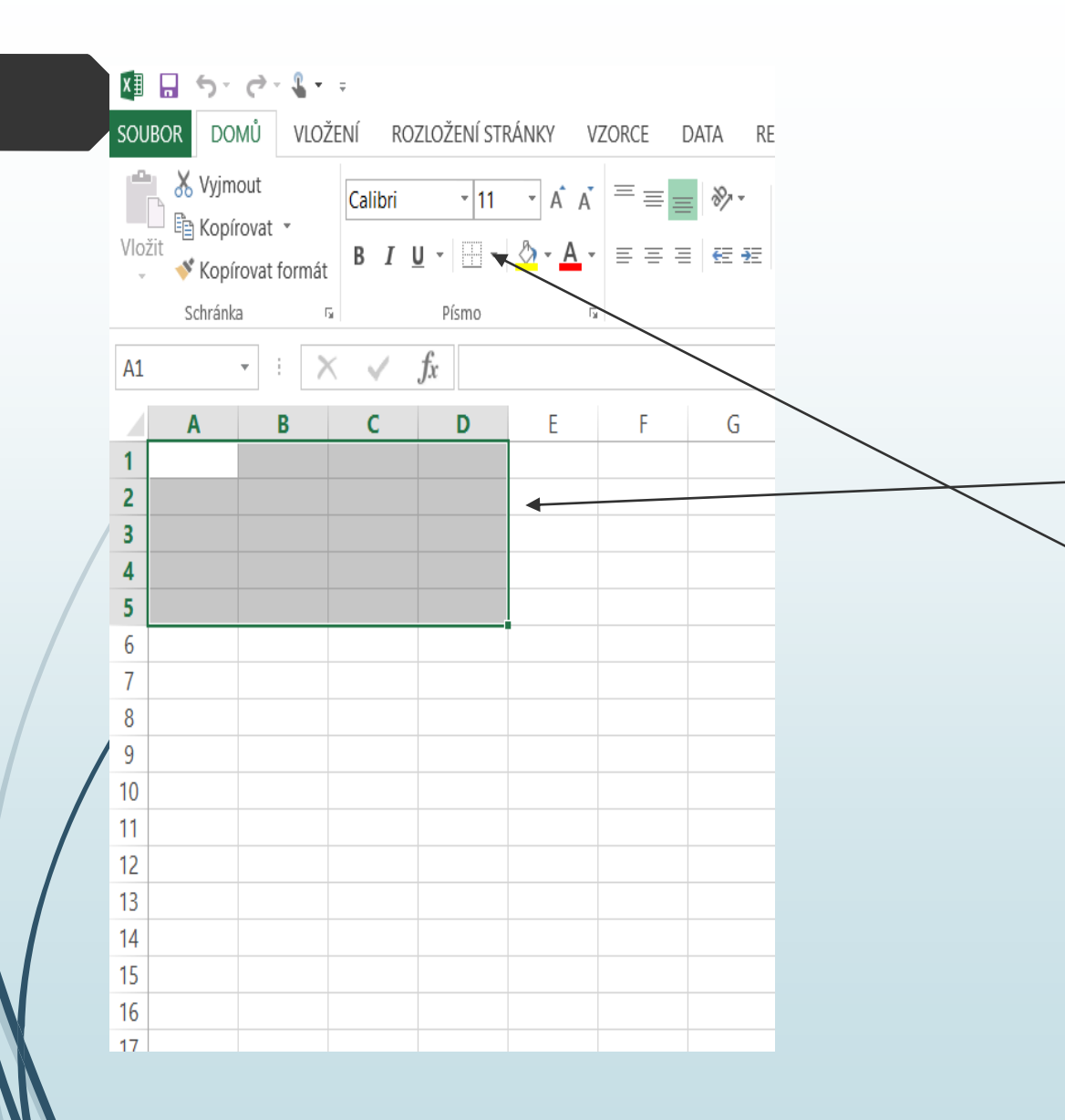

Pokud jste udělali to, co jsem Vám řekl, vytvořili jste toto, ale to stále není vše. Nyní můžete pustit tlačítko a levým tlačítkem myši si klikněte sem.

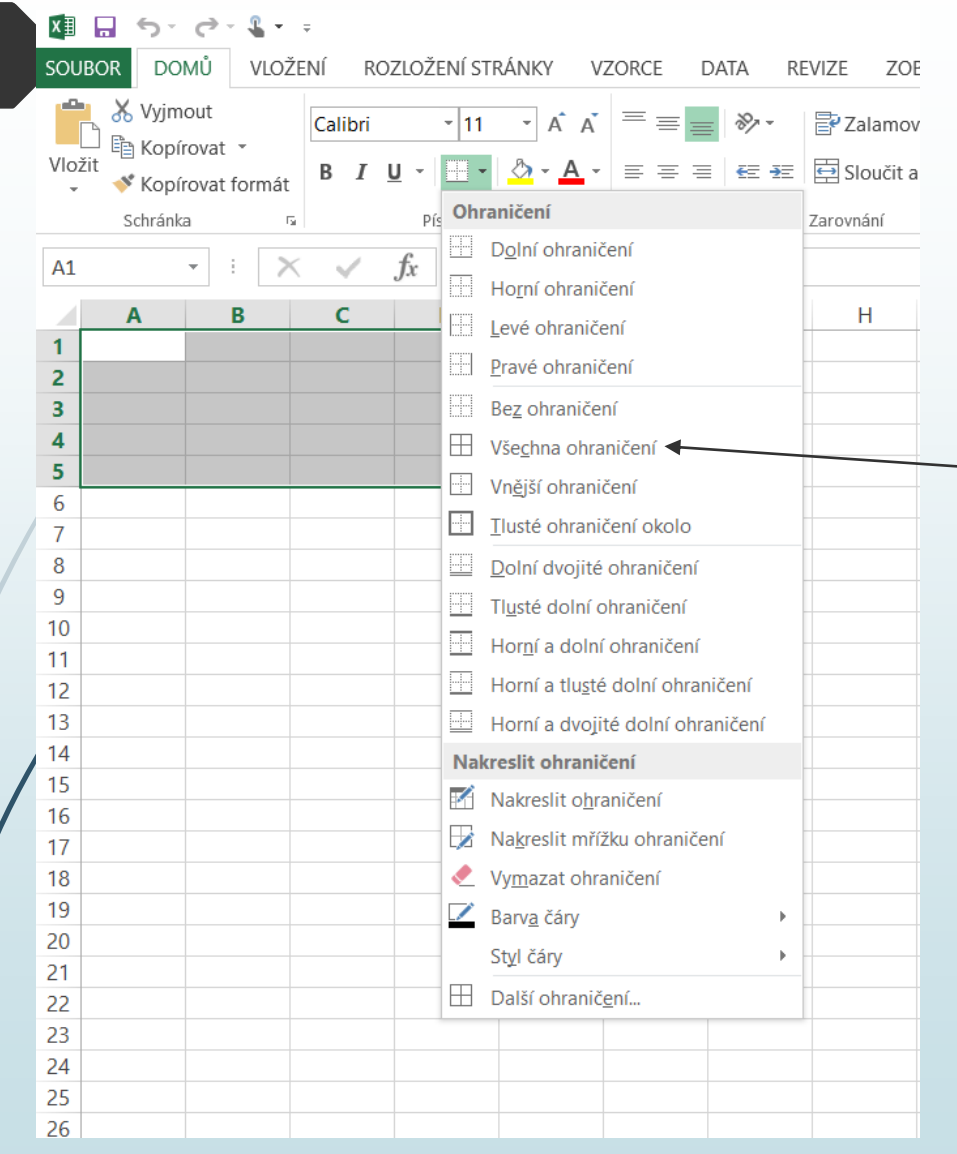

Objeví se Vám tato tabulka a Vy teď klikněte na –> Všechna ohraničení. Pokud to máte, klikněte libolně do textu.

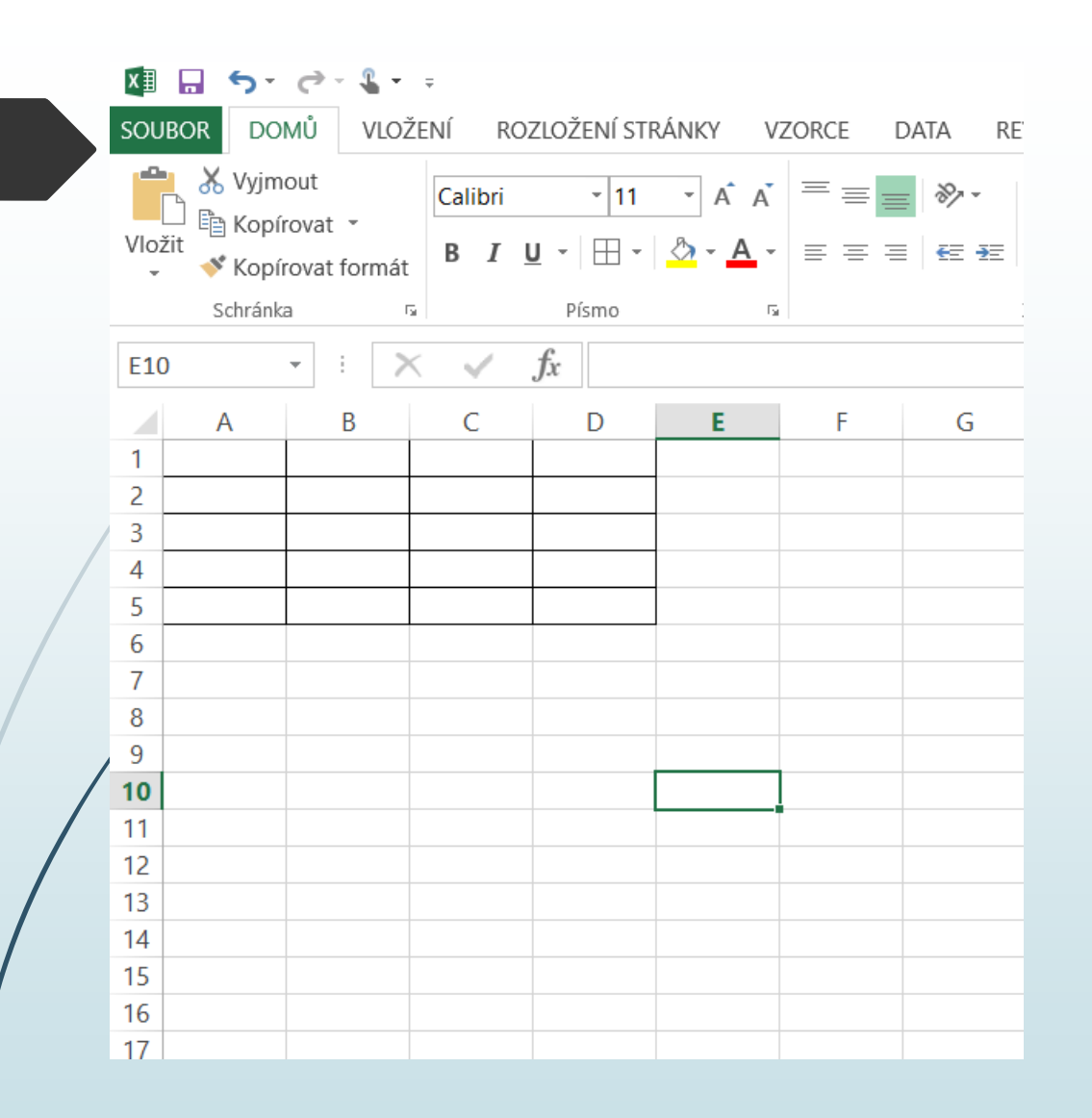

Nyní se Vám objevila tato tabulka. To by pro dnešní hodinu stačilo, příště budeme s touto tabulkou pokračovat. Teď si tabulku uložte.

Nyní si soubor uložte. Ukládá se to stejně jako ve Wordu či PowerPointu. Nahoře v levém rohu máte tlačítko soubor (kliknout) -> uložit jako-> buď tam máte nabídku plochy, tak dejte rovnou uložit na plochu, pokud ne, tak dejte procházet a tam se Vám objeví plocha. Nejlepší je si práci vždy ukládat na plochu, jinak to potom nenajdete. Uložte si ho na svou plochu pod názvem IF – Excel. Příští hodinu budeme s touto tabulkou dále pokračovat, tak ať si ji nemusíte vytvářet znova. Pokud byste si nevěděli rady, můžete mi napsat na můj e-mail - **burant@12zskladno.cz**.